# **Scopus**

#### **1. Scopus** にアクセス

https://www.scopus.com/

**2.** 右上の「サインイン」

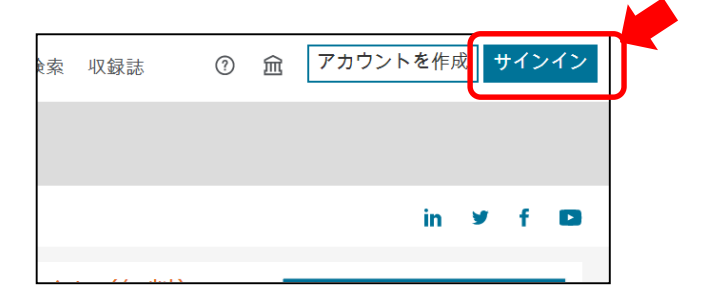

### **3. "**ようこそ"の下の「サインイン」

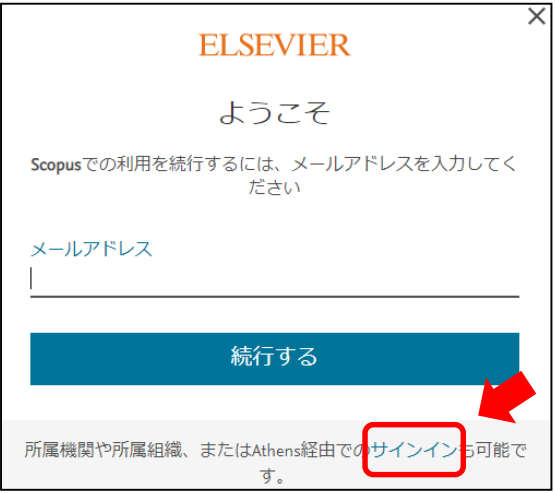

## **Scopus**

### **4. "**所属機関を検索"で **kanazawa**と入力し、 **Kanazawa university** を選択

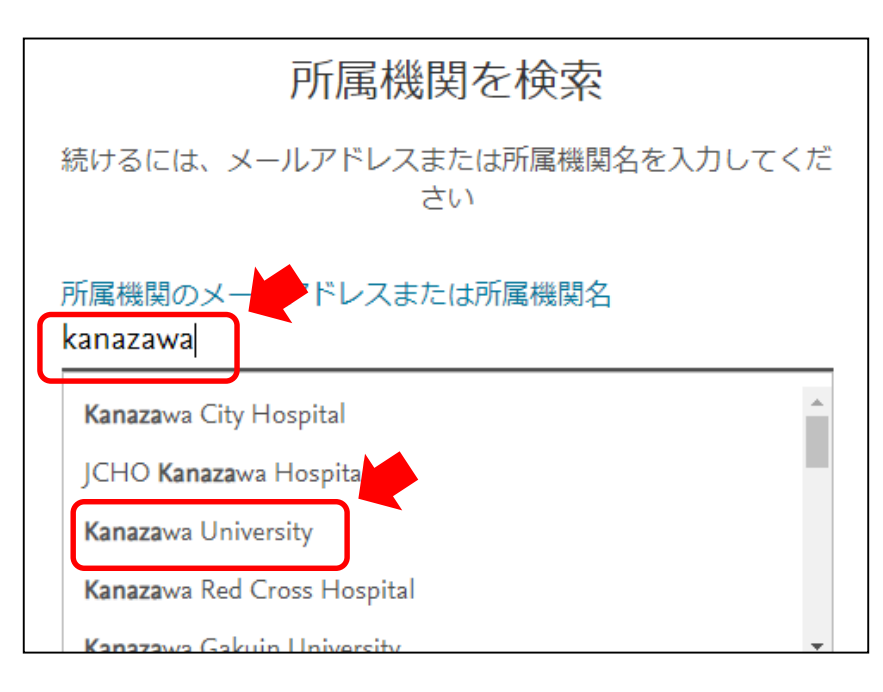

**5. "**所属機関経由でサインイン"

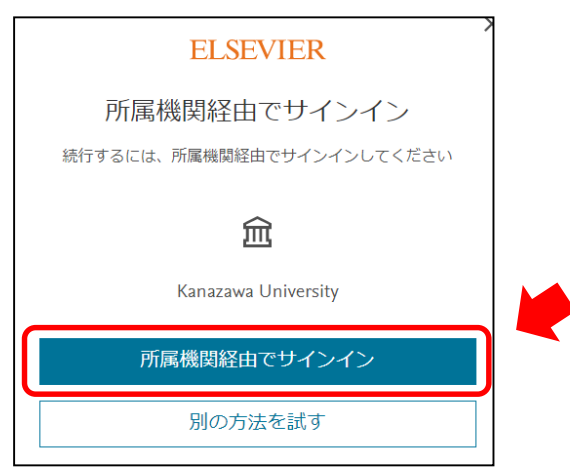

#### **6. KU-SSO**認証画面で認証

※ 以降はScopusとScience Directが利用できます。